## **USA 811 Shape File Upload Process**

Members can upload ESRI Shape files in NAD83 projection easily. If they wish to use any other projection, they will need to include a ".prj" file. The screenshots below show examples for uploading shape files.

- 1. Login with the Username and password provided.
	- For Indiana 811 the website is: **[https://irth.indiana811.org](https://irth.indiana811.org/)**
	- For Kentucky 811 the website is: **[https://irth.kentucky811.org](https://irth.kentucky811.org/)**

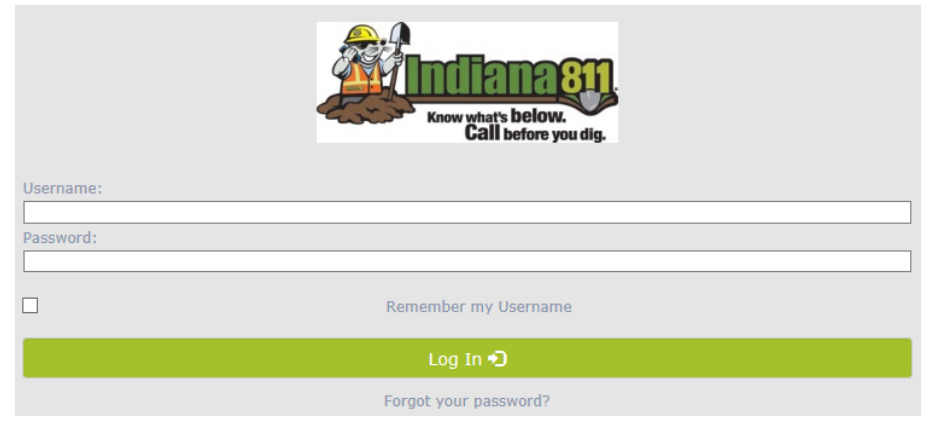

2. Select "Registration" under the **Administration** tab.

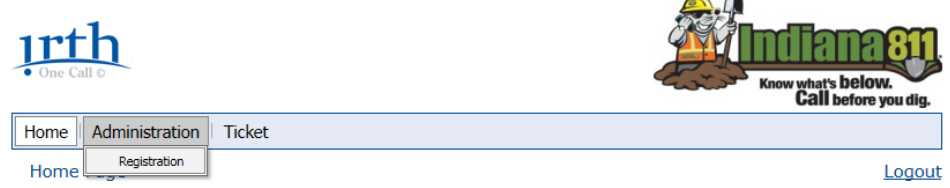

3. The Member's service area ID will be automatically selected and will list all the different registration versions for that service area. (If they have more than one, they will use the dropdown box on the right side of the **Service Area:** field.) Click on the "Add New" button near the top right corner of the page.

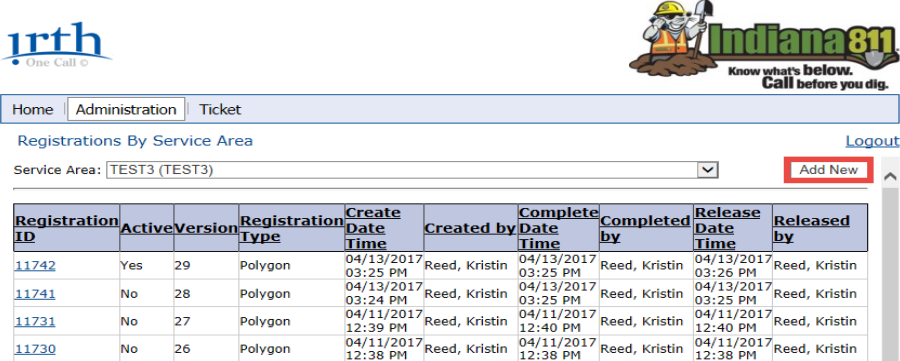

4. A pop-up box will appear requesting the registration information. After selecting the "Import Registration" option, enter the email address associated with the username. (Irth will send an email with the status of the upload process.) Use the "Browse…" buttons along the right side of the screen to select each layer needed to upload the map.

**NOTE:** Make sure the files being uploaded contain all the underground facilities for your Service Area. Files containing only partial information can result in complications.

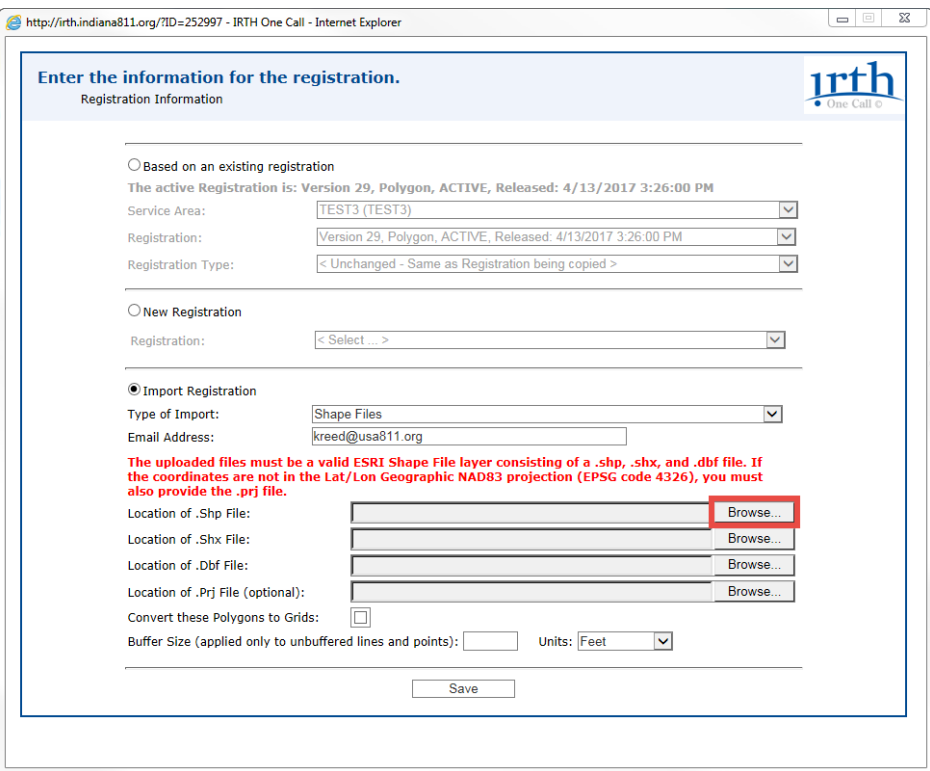

5. If the files being uploaded contain any other geometric types other than polygon, please enter a buffer size. An example of another geometric type is points. Once all shape file layers have been selected and a buffer size applied (if applicable), click on the "Save" button at the bottom of the screen.

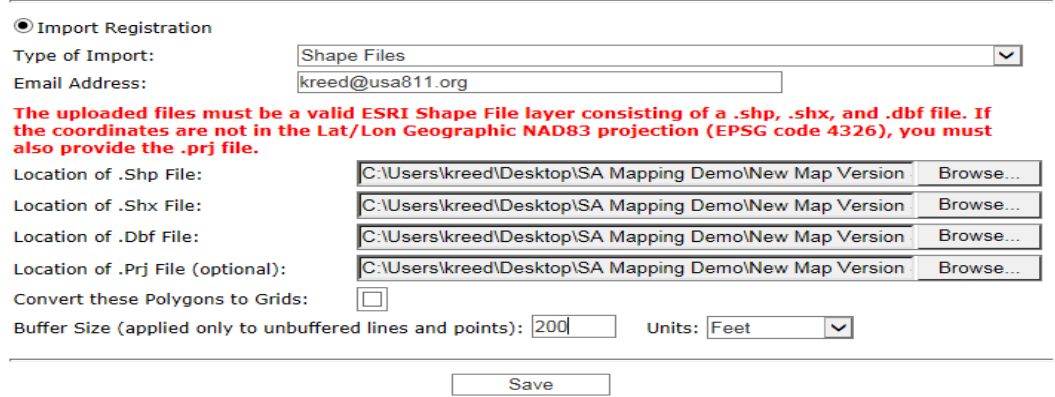

6. The following message will appear in the pop-up box. Click "OK" to return to the Administration page.

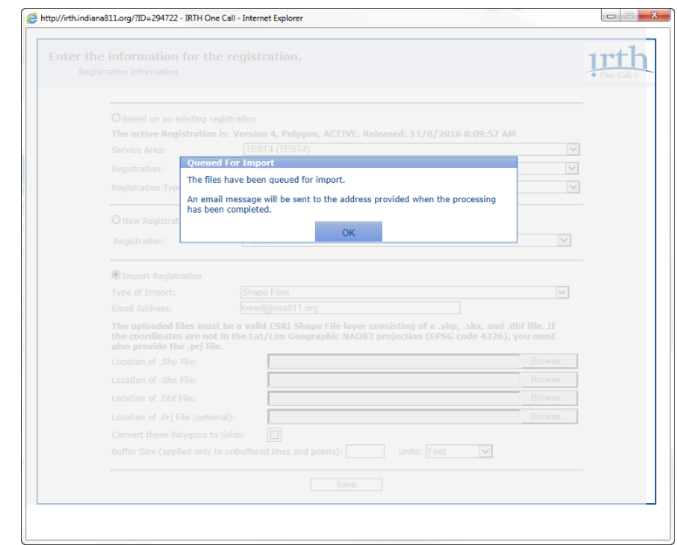

7. Once the confirmation email from Irth has been received, log back into website and view the new registration map by clicking on the "Registration ID" number. The new registration version will be at the top of the list and not have any information concerning completion or release.

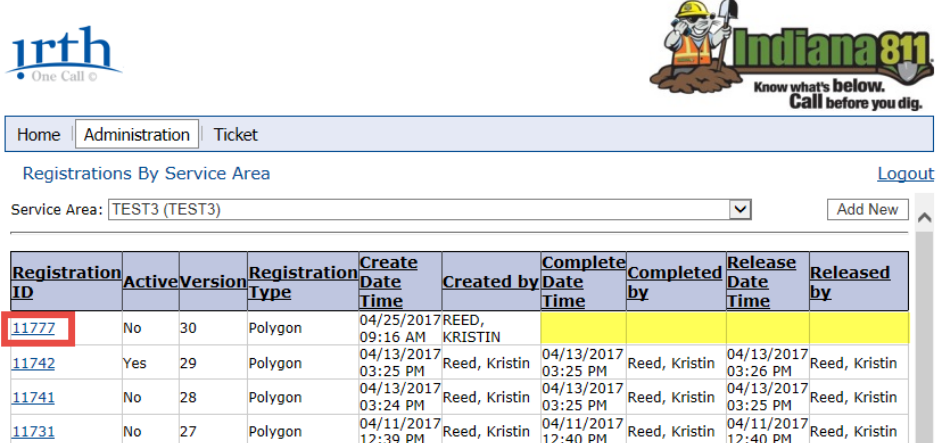

8. A pop-up box will appear containing all registry information. To view the map, click on the "View Map" button.

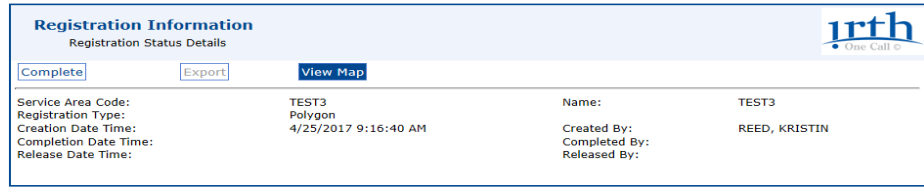

9. A second pop-up box will appear containing the new registration map.

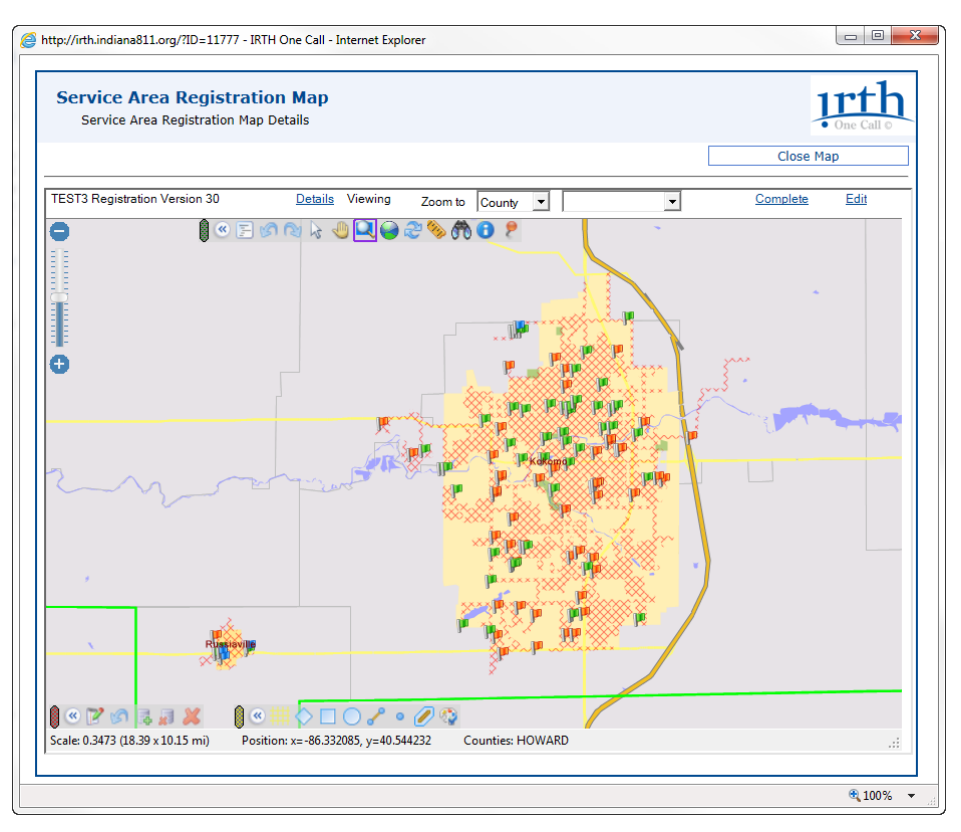

10. Red cross hatching and flags denote the existing underground facilities in production, while green represents areas to be deleted and blue represents areas to be added.

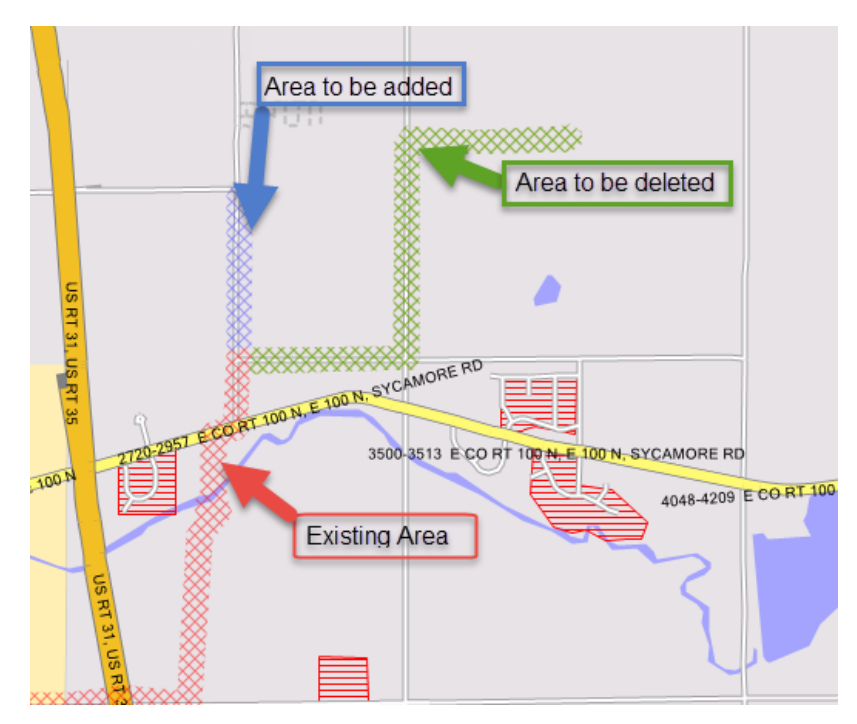

11. Once all changes have been verified, click on the "Complete" button near the top right of the pop-up window.

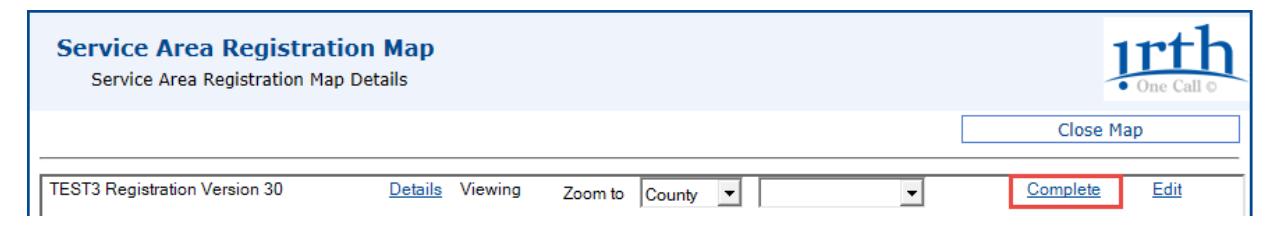

12. A confirmation pop-up box will appear containing the number of deletions and additions to the service area. If new mapping is correct, click the "Yes" button.

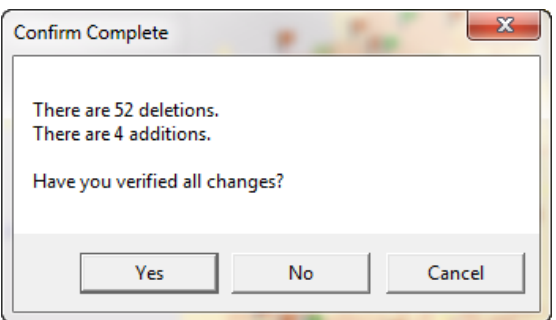

13. To exit, click on the "Close Map" button at the top right corner of the screen or the "Close" button at the top of the window, and return to the list of registrations for the service area.

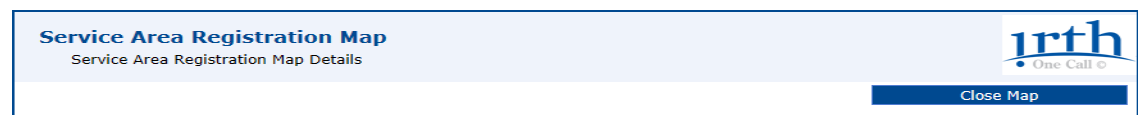

14. The new registration will now contain a date/time stamp of when it was completed, along with the name of the person who completed the registration version.

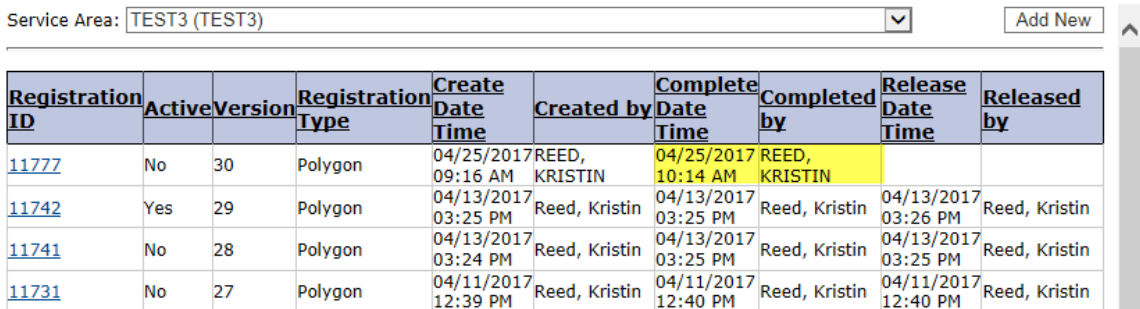

15. Send an email to [memberservices@usa811.org](mailto:memberservices@usa811.org) requesting the new registration be released into production. Please include Service Area ID and Version numbers.

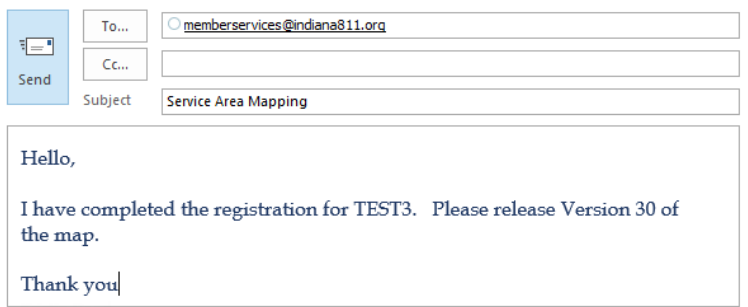

16. Once 811 has activated the new registration, they will send a confirmation email. By logging in once more, the registration will have date/time stamp of when it was released, along with the name of the person who activated it into production. It will also state "Yes" under the **Active** column.

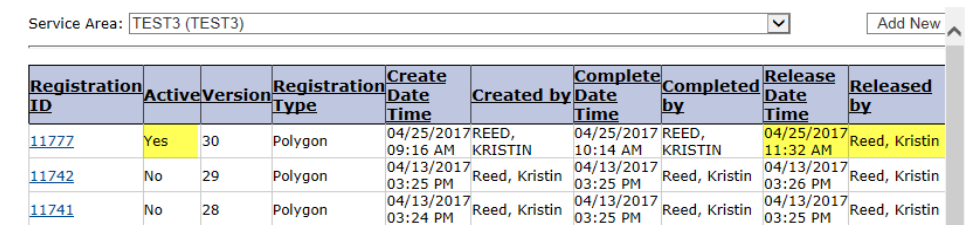

**NOTE:** Changes are considered **pending** until they are saved and released into production by USA 811 Member Services.

## **Navigation Tool Bar**

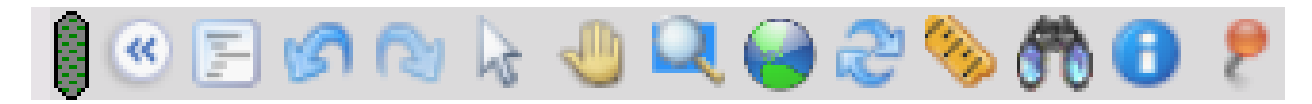

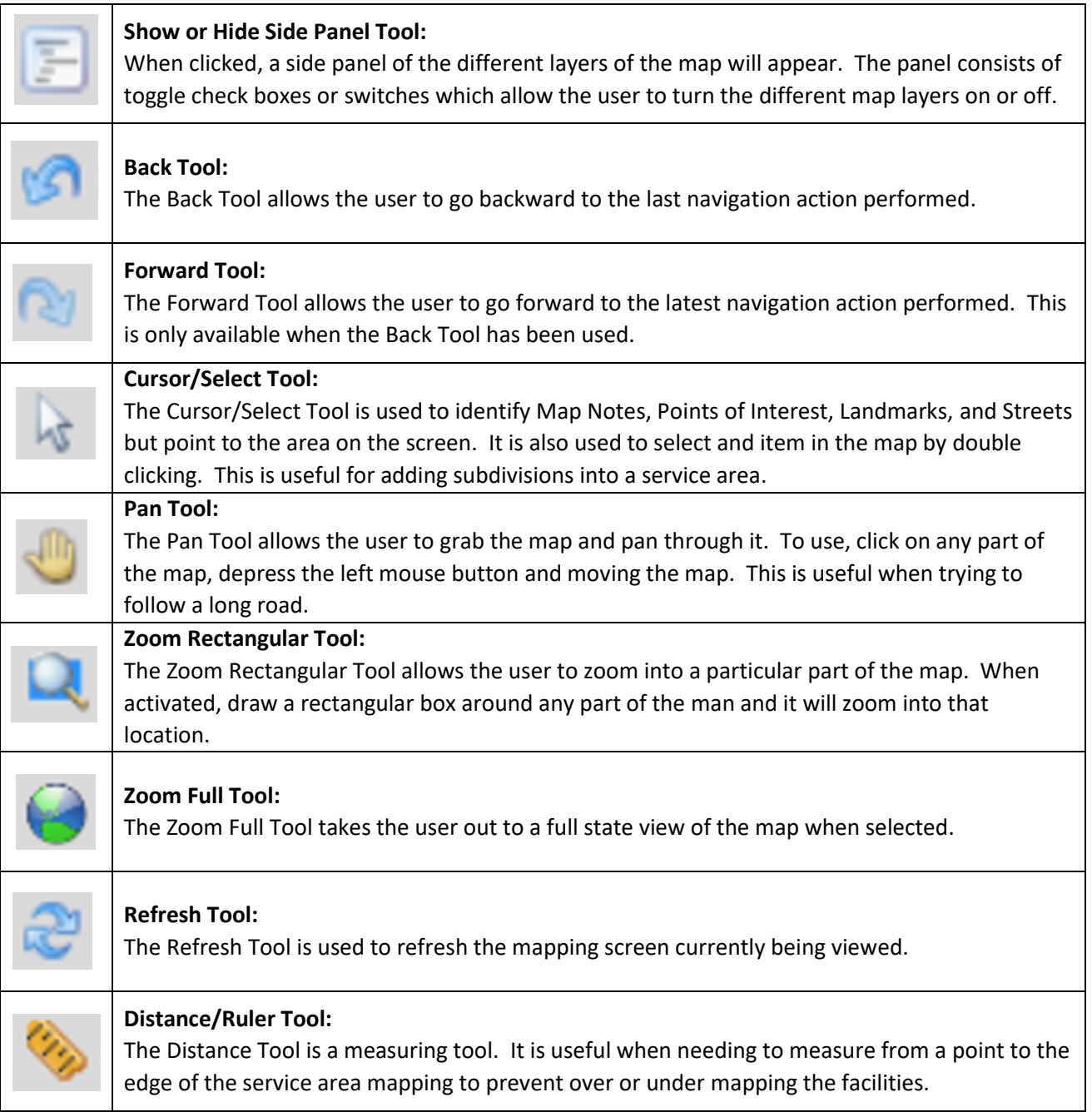

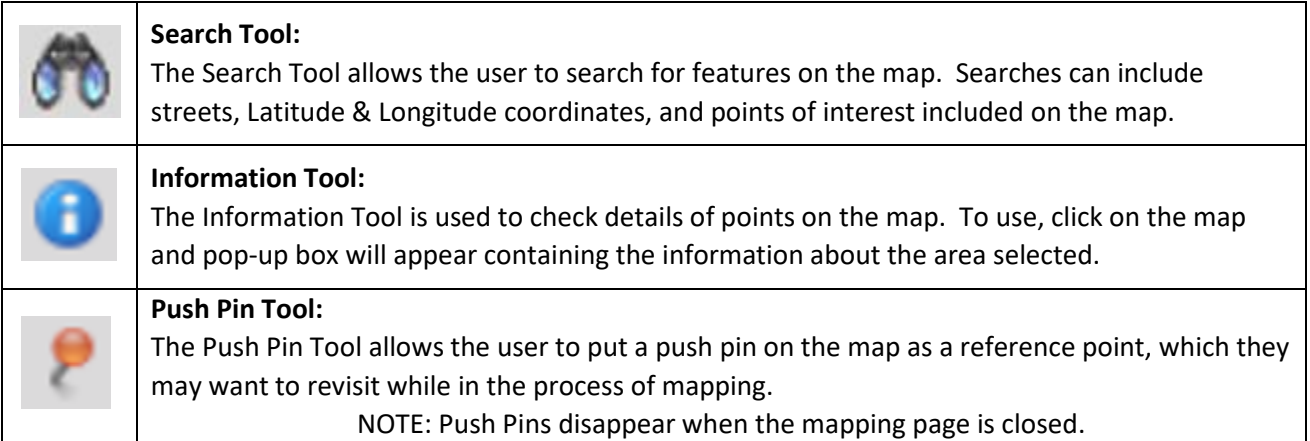

## **Edit Tool Bar**

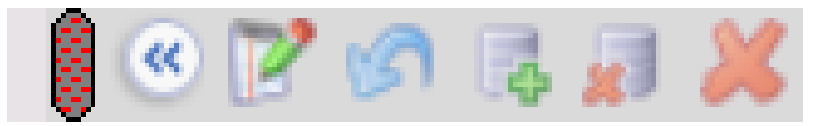

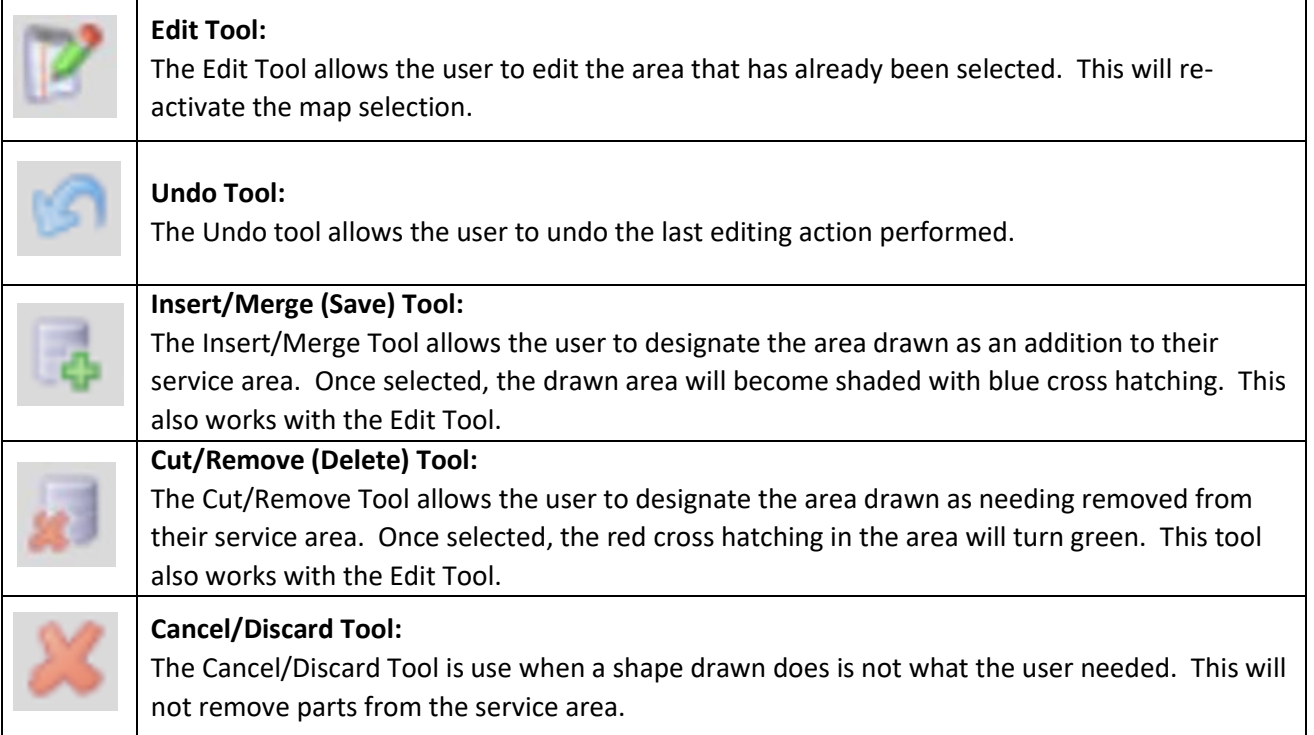

## **Drawing Tool Bar**

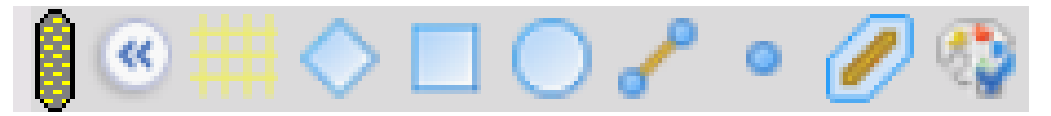

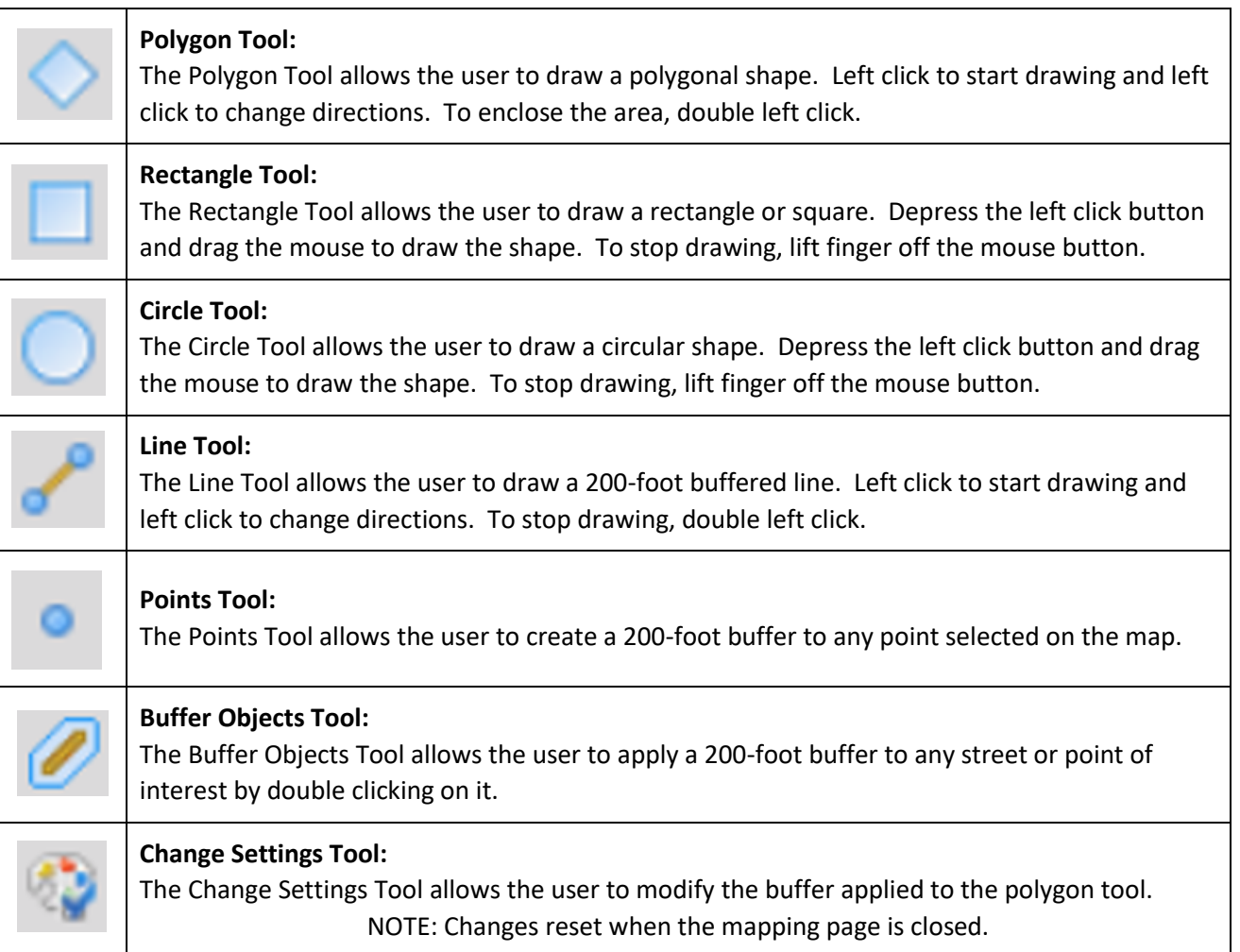